Science **made** smarter

Instruções de Uso - PTBR

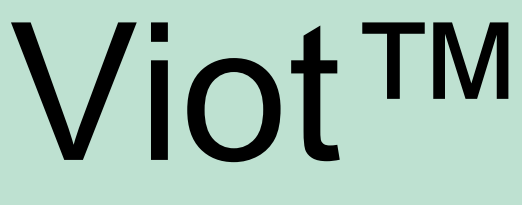

Suite

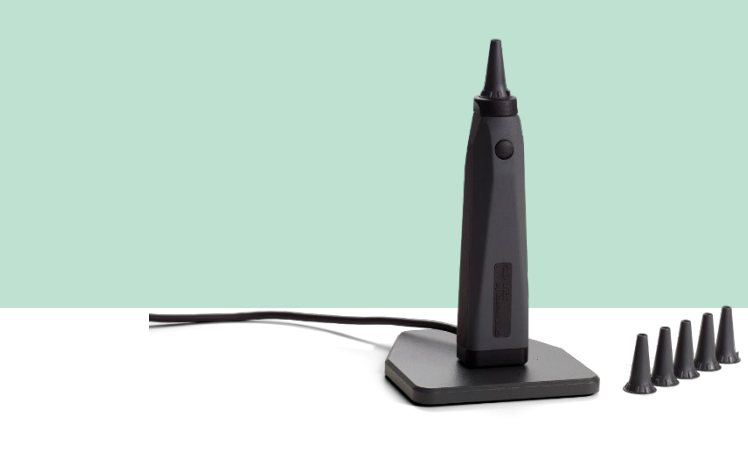

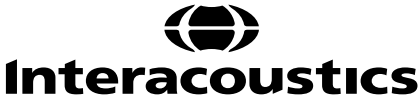

D-0136235-A 2023/07 D-0136235-A 2023/07

# Instruções de Uso - PTBR

# **Viot™ Suite**

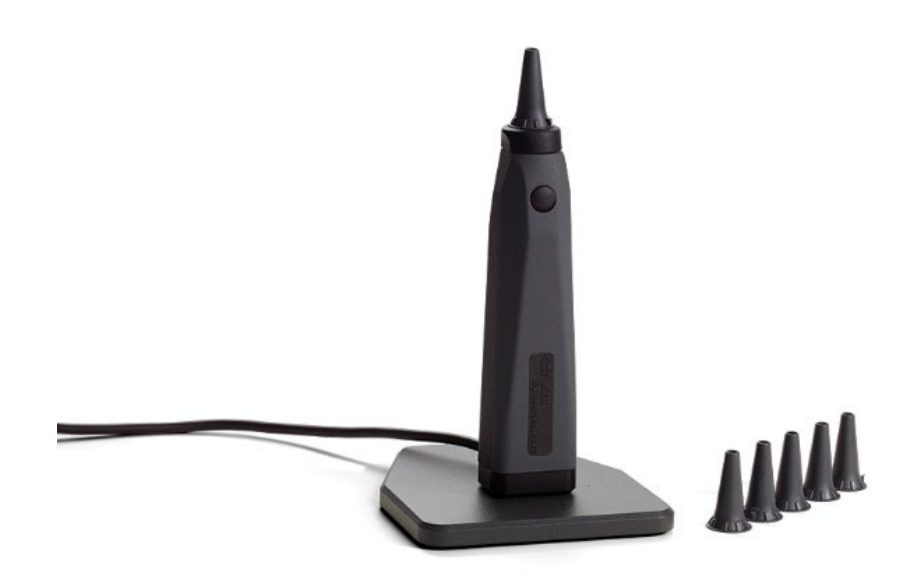

# Índice

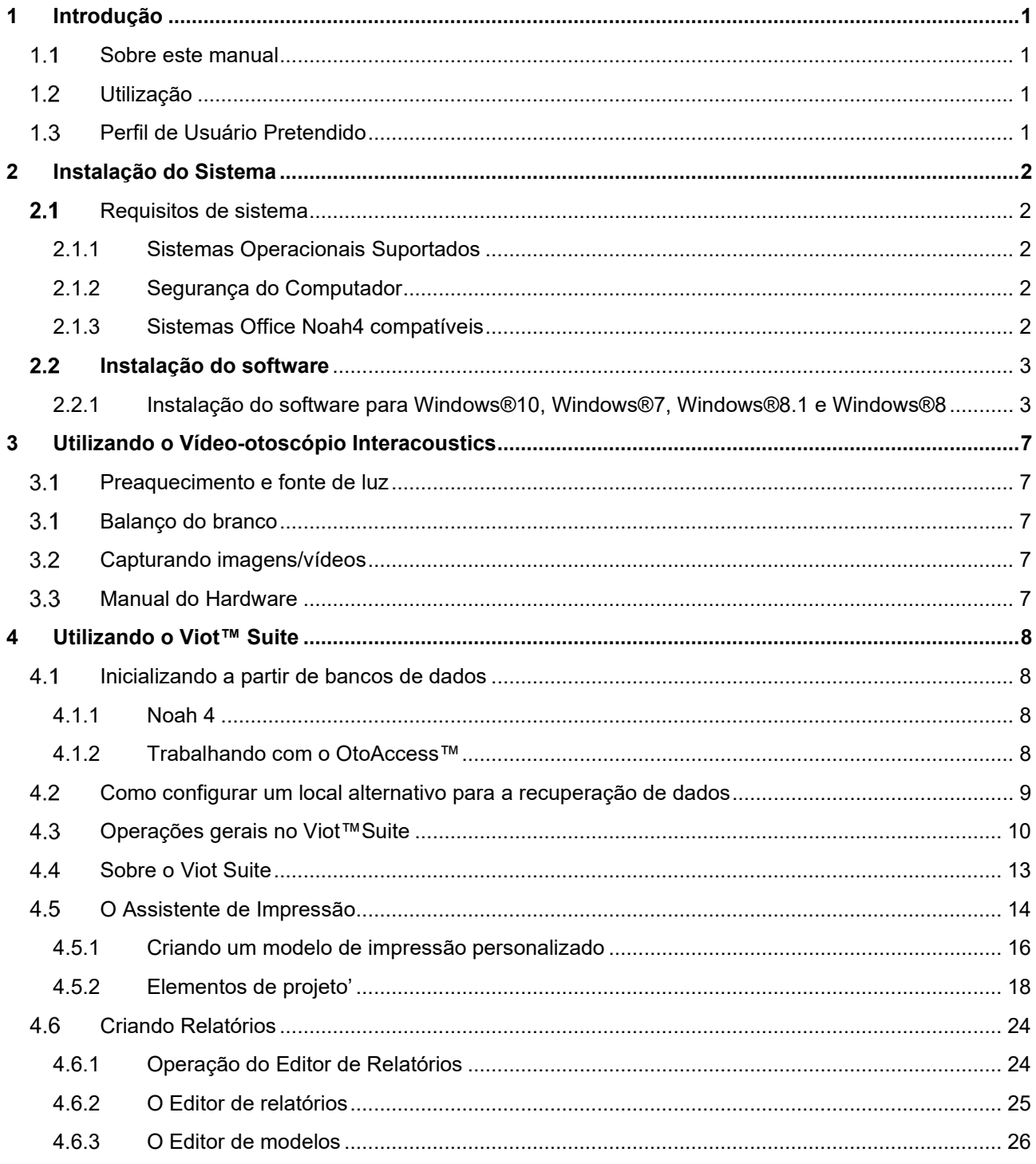

## willmound

# <span id="page-4-0"></span>**1 Introdução**

### <span id="page-4-1"></span>**Sobre este manual**

Este manual é válido para o Viot™ Suite. Este produto é fabricado pela:

### **Interacoustics A/S**

Audiometer Allé 1 5500 Middelfart Denmark<br>Tel.: Tel.: +45 6371 3555<br>Fax: +45 6371 3522 Fax: +45 6371 3522<br>E-mail: info@interacou E-mail: info@interacoustics.com<br>Web: www.interacoustics.com [www.interacoustics.com](http://www.interacoustics.com/)

### <span id="page-4-2"></span>**Utilização**

O Viot™ é utilizado na visualização do conduto auditivo externo, antes durante e depois de qualquer procedimento audiológico.

O Viot™ Suite foi criado para controlar o hardware Viot™ permitindo a visualização, a captura e o armazenamento das imagens e vídeos gerados utilizando-se este produto.

### <span id="page-4-3"></span>**Perfil de Usuário Pretendido**

Este produto foi projetado para ser utilizado por profissionais audiológicos e médicos treinados em exames do ouvido e orelha externa.

# <span id="page-5-0"></span>**2 Instalação do Sistema**

#### <span id="page-5-1"></span> $2.1$ **Requisitos de sistema**

Requisitos mínimos do computador:

- Processador Intel i3 de 2 GHz
- 4 GB de RAM
- 2,5 GB de espaço disponível em disco
- Resolução 1024x768 (1280x1024 ou superior recomendada)
- Placa gráfica DirectX/Direct3D acelerada por hardware.

### <span id="page-5-2"></span>**2.1.1 Sistemas Operacionais Suportados**

- Windows® 7 SP1 (x86 e x64)
- Windows $\mathcal{B}$  / 8.1 (x64)
- Windows® 10 (x64)

Windows® é uma marca registrada da Microsoft Corporation nos Estados Unidos e em outros países.

**Importante:** confirme se possui os últimos conjuntos de serviços e atualizações importantes instalados para a versão do Windows® que você está executando.

Caso deseje conectar o Viot™ por meio de um hub USB, confirme se o hub está ligado.

### <span id="page-5-3"></span>**2.1.2 Segurança do Computador**

Recomendamos ao usuário tomar medidas suficientes para a segurança do computador. Isso pode incluir a instalação e uso de antivírus, firewall e acesso restrito a usuários. Para mais informações sobre isso, recomendamos ao usuário consultar o administrador de seu sistema.

Usar sistemas operacionais em que a Microsoft descontinuou o software e o suporte de segurança aumentará o risco de vírus e malware, o que pode resultar em avarias, perda de dados e roubo e o uso indevido de dados.

A Interacoustics A/S não poderá ser responsabilizada por seus dados. Alguns produtos da Interacoustics A/S são compatíveis ou podem trabalhar com sistemas operacionais não suportados pela Microsoft. A Interacoustics A/S recomenda que você sempre use sistemas operacionais suportados pela Microsoft cuja segurança seja totalmente mantida.

### <span id="page-5-4"></span>**2.1.3 Sistemas Office Noah4 compatíveis**

Temos compatibilidade com todos os sistemas de escritório integrados com o NOAH que rodam no NOAH ou no motor NOAH.

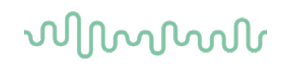

### <span id="page-6-0"></span>**Instalação do software**

NÃO ligue o hardware ao computador antes do software ser instalado!

### <span id="page-6-1"></span>**2.2.1 Instalação do software para Windows®10, Windows®7, Windows®8.1 e Windows®8**

Insira a unidade USB de instalação e siga as etapas abaixo para instalar o software Viot™ Suite. Para achar o arquivo de instalação, clique em "Iniciar", em seguida vá até "Meu Computador" e clique duas vezes na unidade USB para visualizar o conteúdo do USB de instalação. Clique duas vezes sobre o arquivo "setup.exe" para iniciar a instalação.

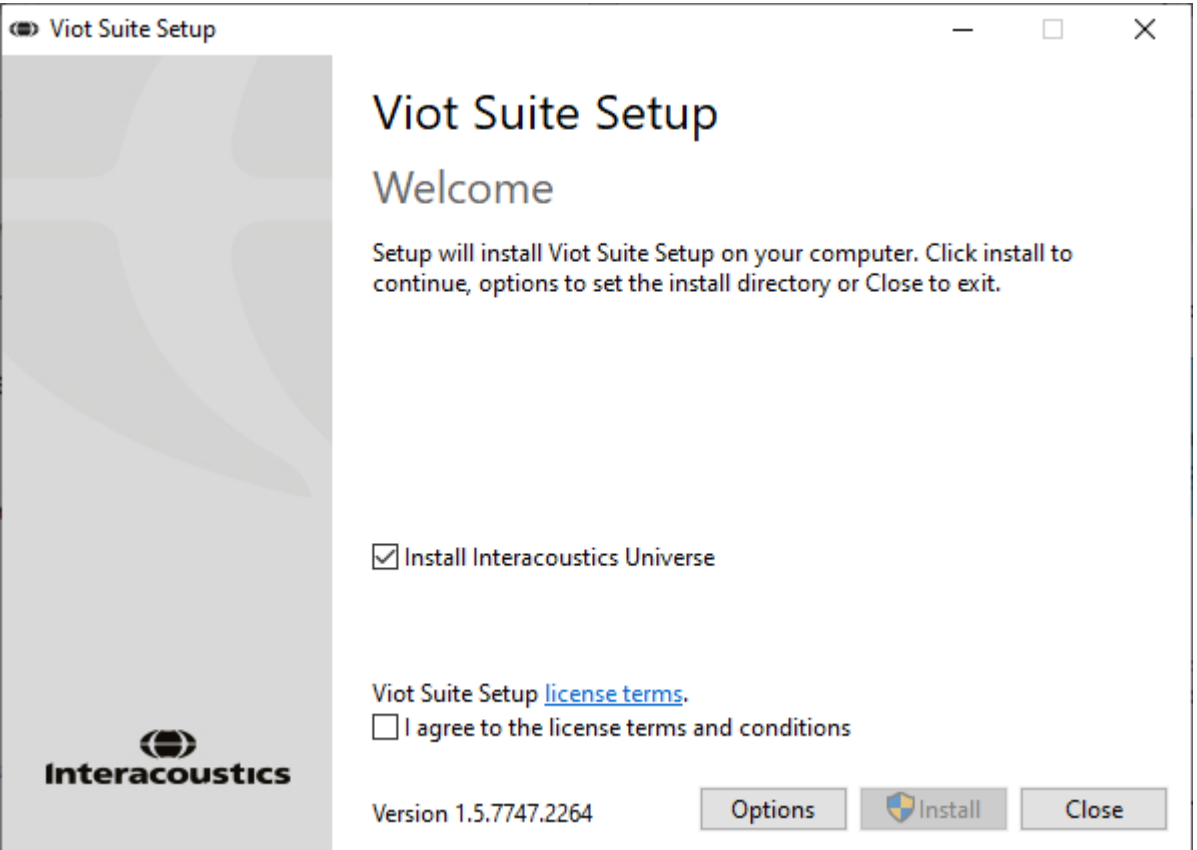

# whenhand

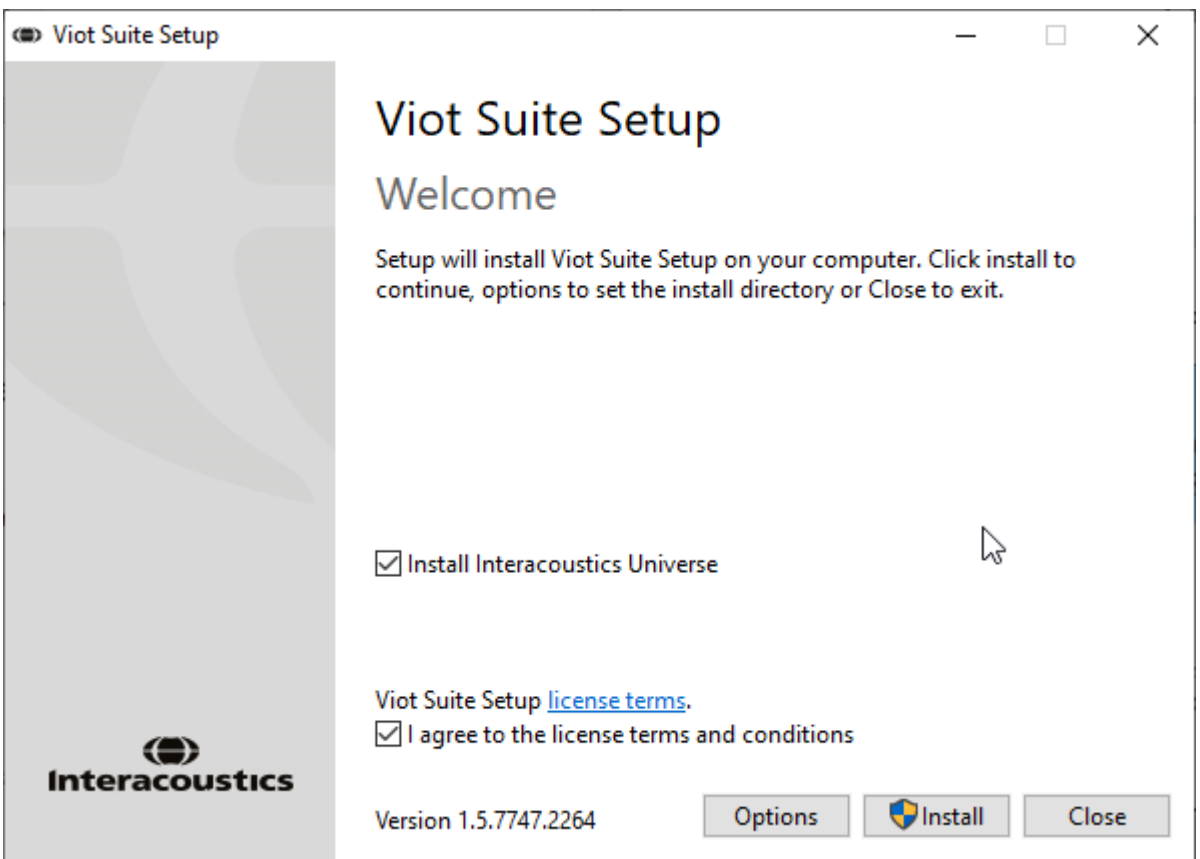

Confirme se você marcou a caixa concordando com os termos e condições da licença. Depois de fazê-lo, isso permitirá que você prossiga, pois o botão "Instalar" ficará ativo.

Clicando em "Opções" permitirá que você altere o caminho da instalação. Caso você prossiga sem clicar no botão e sem alterar o caminho, isso o levará ao local-padrão.

**Nota:** A instalação do Interacoustics Universe está incluída nesta etapa. Ela já vem marcada por padrão; você pode desativá-la se desejar.

1) Pressione "Instalar" e aparece a seguinte tela:

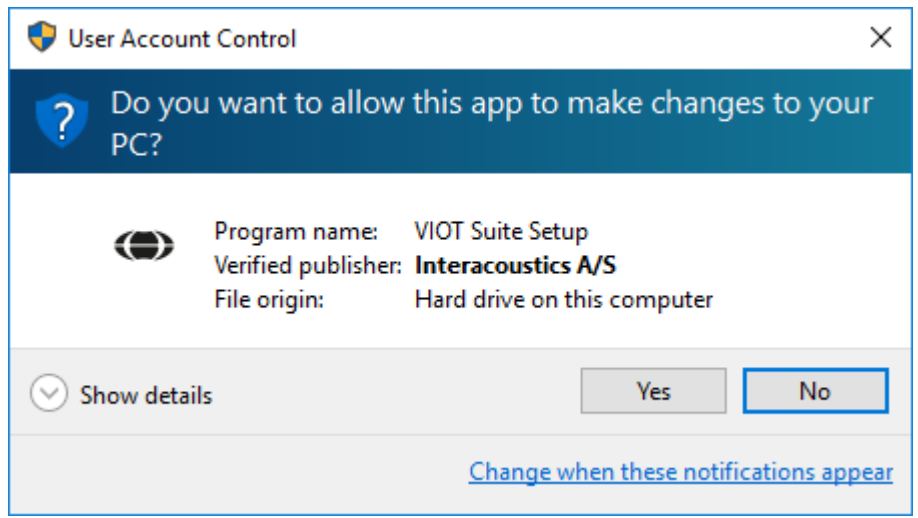

Clique em "Sim" para permitir que o software faça alterações e instale os arquivos necessários em seu computador.

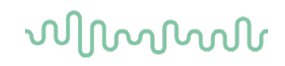

Pressione "Sim" e as seguintes telas aparecerão:

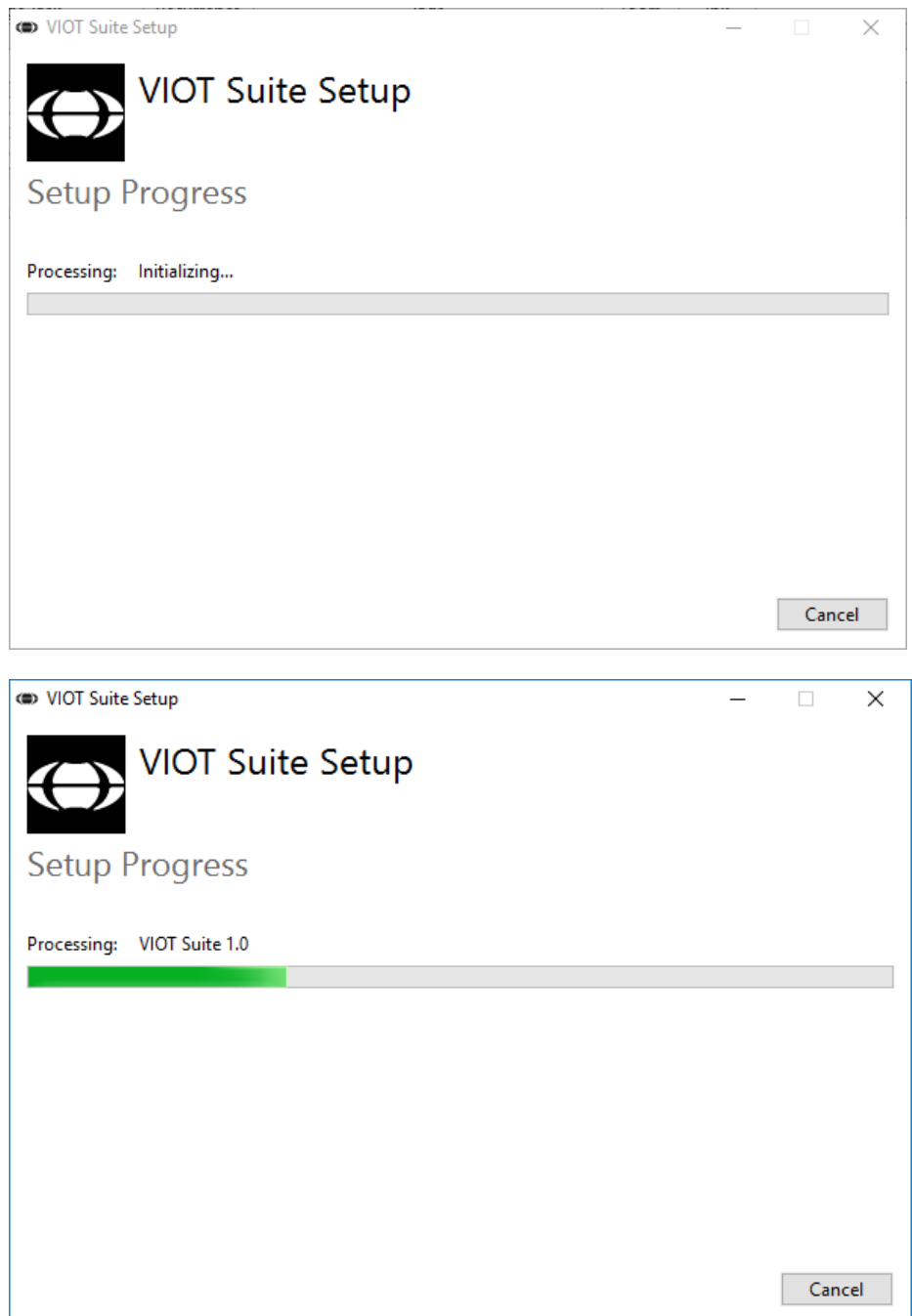

# ummun

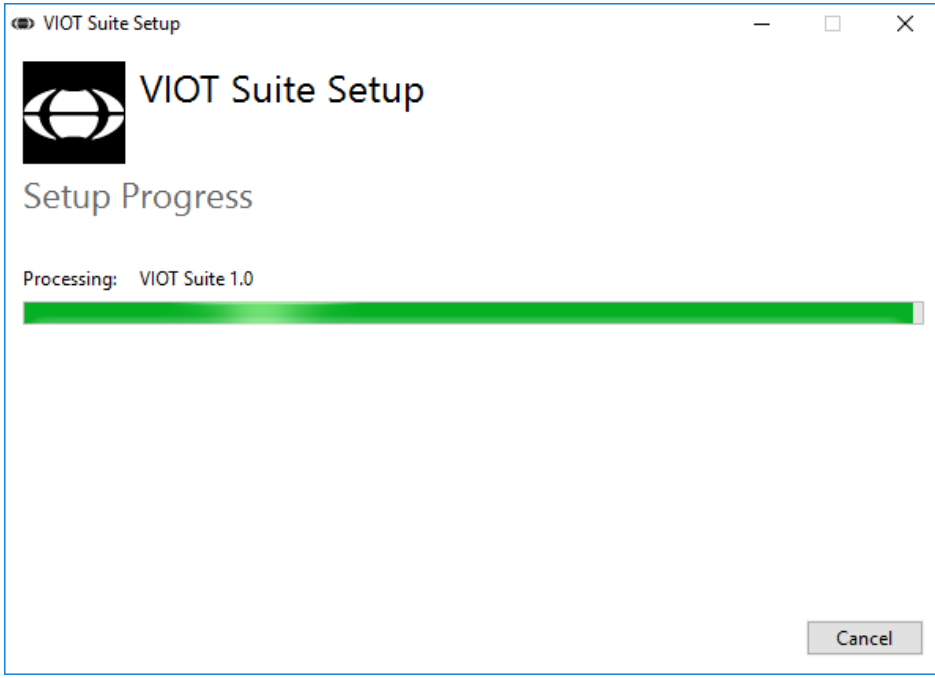

### Na conclusão, aparecerá a seguinte tela:

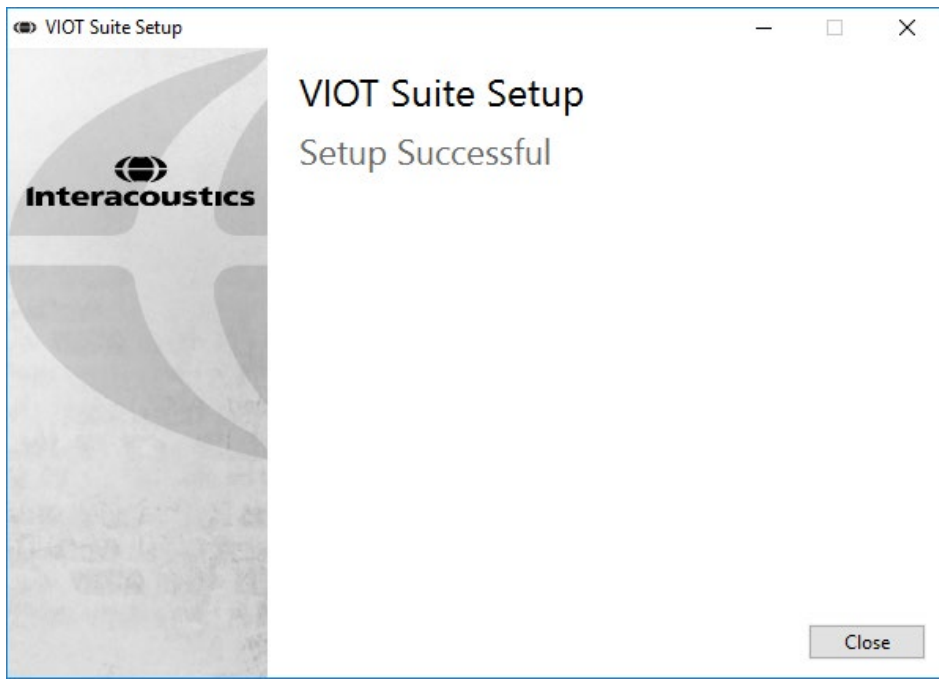

# <span id="page-10-0"></span>**3 Utilizando o Vídeo-otoscópio Interacoustics**

### <span id="page-10-1"></span>**Preaquecimento e fonte de luz**

Há uma fonte de luz no Viot™ que permite a iluminação do canal auditivo durante o uso. Quando o Viot™ é conectado ao PC a fonte de luz não acende imediatamente. Somente ao abrir o Suite você notará que a fonte de luz e a imagem da câmera são ativadas, permitindo que você visualize a imagem que o Viot™ pode capturar.

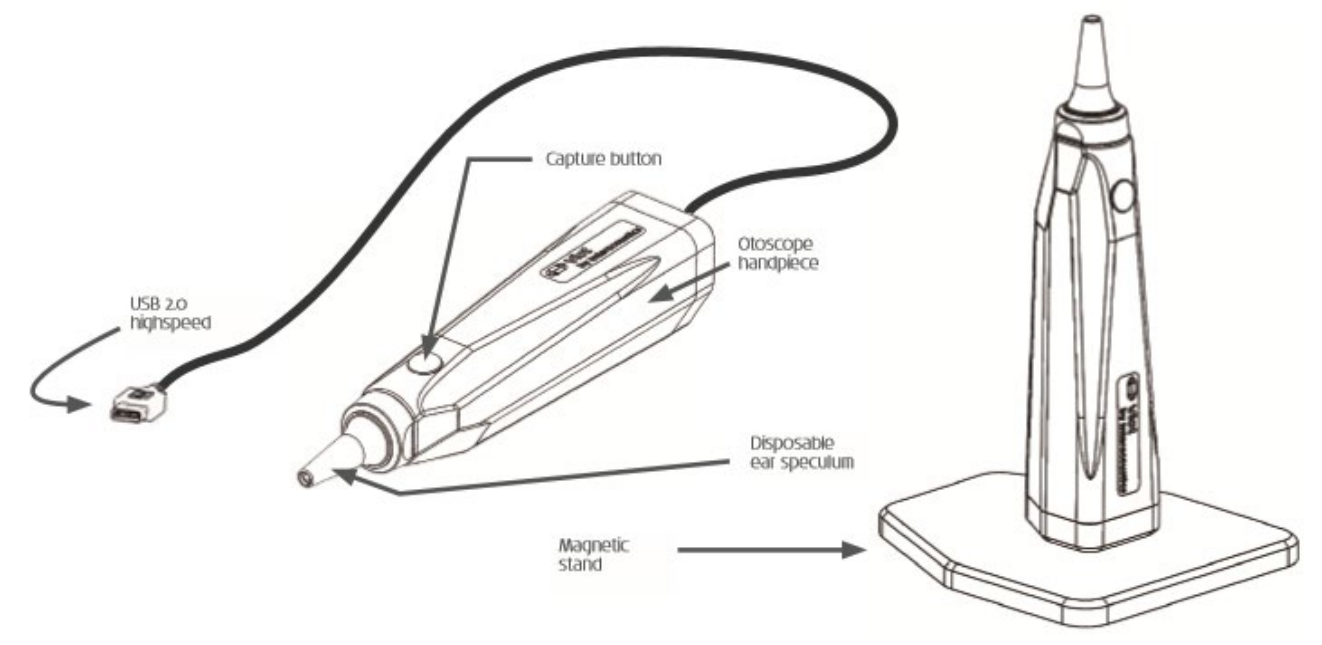

#### <span id="page-10-2"></span> $3.1$ **Balanço do branco**

O Viot™ não requer um procedimento de balanço de branco, fazendo isso automaticamente.

### <span id="page-10-3"></span>**Capturando imagens/vídeos**

O botão Capturar pode ser utilizado para capturar imagens e para iniciar/parar registros de vídeos. Outras formas de captura são pressionar a barra de espaço e usar o mouse para pressionar o botão Capturar no Viot™ Suite. Se você continuar pressionando o botão Capturar, isso informará ao Suite que você deseja mudar para o outro ouvido.

### <span id="page-10-4"></span>**Manual do Hardware**

Para mais informações relacionadas ao hardware do Viot™, consulte o manual do hardware. Ele inclui informações sobre a especificação do sistema e instruções sobre cuidados e gerenciamento.

### whenhand

# <span id="page-11-0"></span>**4 Utilizando o Viot™ Suite**

NOTA

**Confirme se o vídeo-otoscópio está conectado corretamente em seu computador antes de inicializar o Viot™ Suite!**

#### <span id="page-11-1"></span> $4.1$ **Inicializando a partir de bancos de dados**

### <span id="page-11-2"></span>**4.1.1 Noah 4**

Se você estiver usando o Noah 4 da HIMSA, o software Viot™ Suite será instalado automaticamente na barra de menus na página inicial, juntamente com todos os outros módulos do software.

#### <span id="page-11-3"></span>**4.1.2 Trabalhando com o OtoAccess™**

Para mais instruções sobre como trabalhar com o OtoAccess®, consulte o manual de operação do OtoAccess®.

### womund

### <span id="page-12-0"></span>**Como configurar um local alternativo para a recuperação de dados**

O Affinity/Equinox Suite tem um local de backup para gravação de dados no caso em que o software seja acidentalmente encerrado ou na ocorrência de uma falha no sistema. A pasta de armazenamento padrão para recuperação ou bancos de dados autônomos fica em um dos seguintes locais:

C:\ProgramData\Interacoustics\Affinity Suite\ ou C:\ProgramData\Interacoustics\Equinox Suite\, mas isso pode ser alterado seguindo as instruções abaixo.

NOTA: Este recurso pode ser usado para alterar o local de recuperação quando você estiver trabalhando através de um banco de dados bem como o local de salvamento independente.

- 1. Acesse C:\Program Files (x86)\Interacoustics\Viot™ Suite
- 2. Nesta pasta, localize e inicie o programa executável intitulado FolderSetupViot™.exe
- 3. A janela pop-up abaixo será exibida.

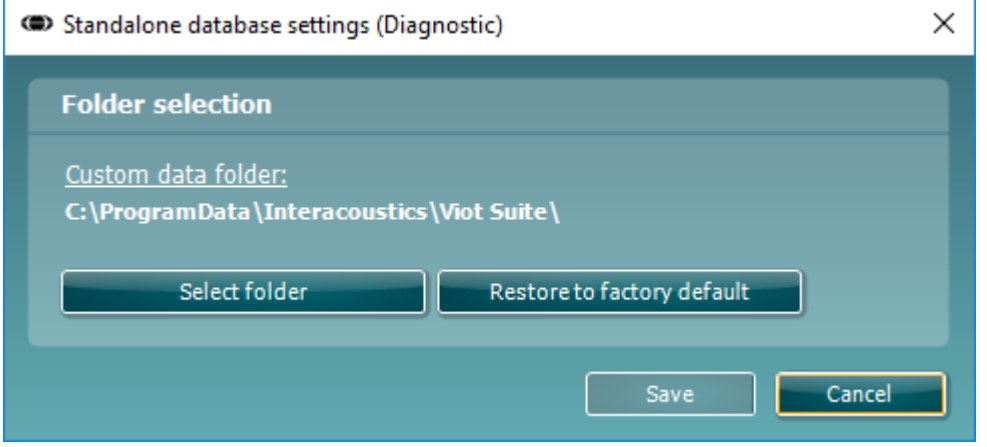

- 4. Ao usar esta ferramenta, você pode especificar o local onde deseja armazenar o banco de dados independente ou os dados de recuperação clicando no botão "Select Folder" (Selecionar Pasta) e especificando o local desejado.
- 5. Caso deseje reverter a localização de dados para o padrão, basta clicar no botão "'Restore factory default" (Restaurar padrão de fábrica).

# MIMMM

### <span id="page-13-0"></span>**Operações gerais no Viot™Suite**

As seguintes operações encontram-se disponíveis no Viot™ Suite:

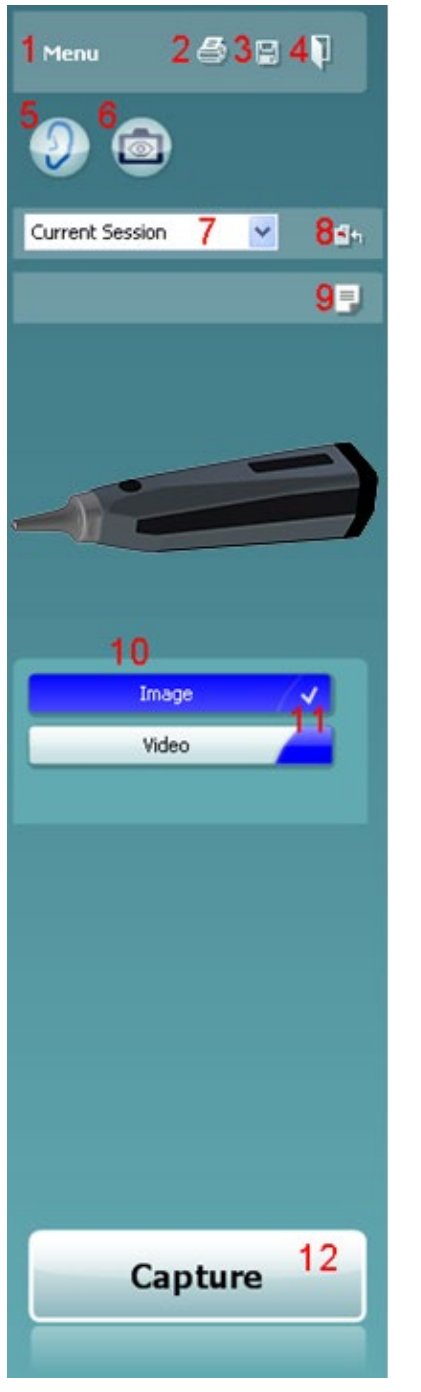

- 1. **Menu** para acessar **Print (Imprimir), View (Exibir), Edit (Editar), Setup (Instalação) ou Help (Ajuda)**, **Print (Imprimir)**. O menu apresenta a seguinte estrutura:
	- **Menu | Print | Print …** (Menu | Imprimir | Imprimir …) para imprimir o protocolo atual utilizando o modelo-padrão, como ele está configurado na instalação do Viot™ 440. Você entra na janela de impressão a partir de onde é possível selecionar sua impressora e alterar configurações antes da impressão. Observe que você será solicitado a selecionar um modelo, caso nenhum modelo esteja selecionado no Viot™440.
	- **Menu | Print | Print preview…** (Menu | Imprimir | Visualização de impressão…) para ver a visualização de impressão utilizando o modelo de impressão, pois ele é instalado na instalação do Viot™440. Observe que você será solicitado a selecionar um modelo, caso nenhum modelo esteja selecionado no Viot™440
	- **Menu | Print | Print layout…** (Menu | Imprimir | Layout de impressão…) para abrir a janela do assistente de impressão, a partir da qual é possível selecionar um modelo para imprimir o protocolo atual. Consulte o parágrafo [4.5](#page-17-0) [4.5p](#page-17-0)ara operar o assistente de impressão.
	- **Menu | View | Save window position** (Menu | Exibir | Salvar posição da janela) armazena o tamanho e o posicionamento do Viot™ Suite. Da próxima vez em que o Suite for aberto, ele apresentará como padrão o tamanho e posição salvos.
	- **Menu | Edit | Export to file** (Menu | Editar | Exportar para arquivo) permite que você exporte a imagem atualmente selecionada para um arquivo BMP, JPEG, TIFF ou PNG
	- **Menu | Edit | Export to MSPaint** (Menu | Editar | Exportar para MSPaint) permite que você exporte a imagem atualmente selecionada como um arquivo a BMP file diretamente no **MSPaint**
	- **Menu | Setup | Viot™440 setup** (Menu | Instalação | Instalação Viot™440 ) abre a janela principal de instalação na qual você
		- o define o local em que os vídeos registrados estão armazenados
		- o insere a instalação de impressão a partir da qual o modelo de impressão-padrão é selecionado

• **Menu | Help | About …** (Menu | Ajuda | Sobre …) leva você até uma janela informativa que mostra a seguinte informação:

- o Versão do Viot™ Suite
- o Copyright Interacoustics 2009<br>c link do site www.interacoustic Link do site [www.interacoustics.com](http://www.interacoustics.com/)
- 2. Botão **Print** (Imprimir) para imprimir o protocolo atual exibido diretamente na sua impressora-padrão. Observe que você será solicitado a selecionar um modelo de impressão, caso ele não esteja ainda definido na instalação do Viot™440.
- 3. Ícone **Save & New Session** (Salvar e Nova Sessão) para salvar medições atuais no OtoAccess® ou Noah e iniciar uma nova sessão com todos os testes prontos para serem executados.
- 4. Botão **Save & Exit** (Salvar e Sair) para salvar as medições atuais no OtoAccess® ou Noah, fechar o Viot™ Suite e acessar o OtoAccess® ou Noah.

# Manag

- 5. Botão **Change Ear** (Trocar para o outro ouvido) para trocar do ouvido esquerdo para o direito e vice-versa.
	- 6. **Select camera live view** (Selecionar visualização em tempo real da câmera) para mudar da observação atual de uma imagem ou vídeo para o vídeo ao vivo a partir do otoscópio.
	- 7. **Historic session** (Sessão Histórico), menu suspenso onde medições anteriormente armazenadas podem ser escolhidas para análise.
- 8. Botão **Go to current session** (Acessar sessão atual) leva você de volta à sessão atual.
- 9. Botão **Report editor** (Editor de Relatórios) abre uma janela em separado para adicionar notas à sessão atual. Lembre-se de que, ao salvar a sessão, este relatório é salvo também no OtoAccess®. Na versão atual, isso significa que após salvar, não é possível fazer alterações nesse relatório.
- 10. O Viot™ Suite possibilita dois tipos de registro: captura de imagens e captura de vídeos. O modo atualmente selecionado fica realçado em azul ou vermelho, de acordo com ouvido selecionado.
- 11. Uma marca de seleção branca indica que as (ou pelo menos algumas) capturas foram armazenados na memória.
- 12. Botão **Capture** (Capturar) (e **Stop** (Parar)) possibilitam que você capture uma imagem e inicie/pare um registro de vídeo.
- 13. Os **botões de seta** possibilitam que você navegue para as diversas capturas, caso haja mais do que quatro.
- 14. **View at monitor** (Visualizar no monitor), clicando-se com o botão direito do mouse, possibilita que você visualize uma imagem em uma janela independente. Essa janela pode ser redimensionada puxando-se o canto inferior direito da janela, sendo possível, por exemplo, colocá-la como tela cheia em um monitor independente.
- 15. **Insert** c**omment** (Inserir comentário), clicando-se com o botão direito do mouse, é possível inserir independentemente um comentário para cada imagem. Os comentários aparecem na impressão.
- 16. **Delete capture** (Excluir captura), clicando-se com o botão direito do mouse, é possível (após confirmação) excluir a imagem/vídeo.

# unne

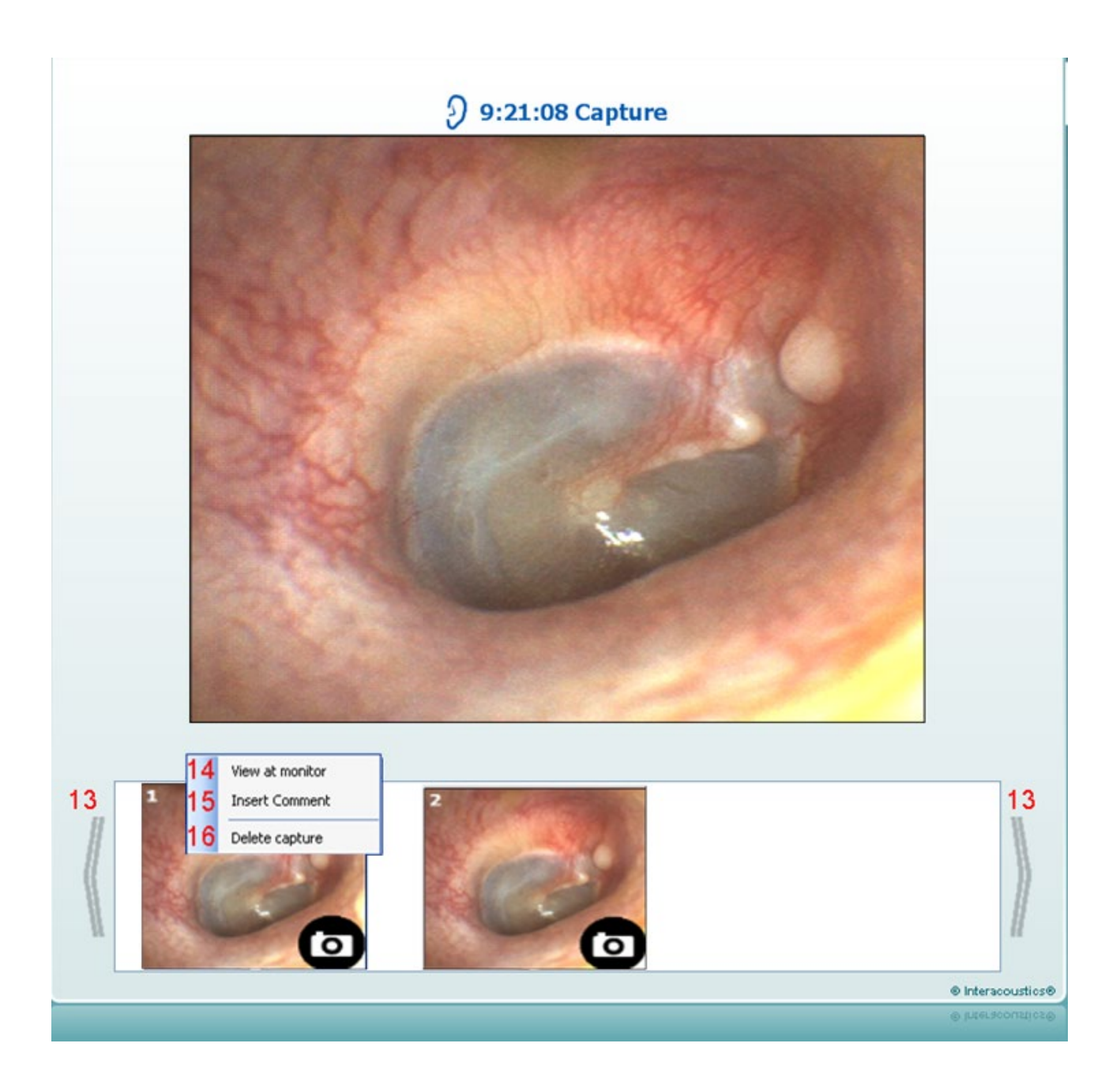

### whenhand

### <span id="page-16-0"></span>**Sobre o Viot Suite**

Caso acesse **Menu > Help > About** (Menu > Ajuda > Sobre), você verá a janela abaixo. Esta é a área do software onde você pode gerenciar chaves de licença e conferir as suas versões do Suite, do Firmware e da Compilação.

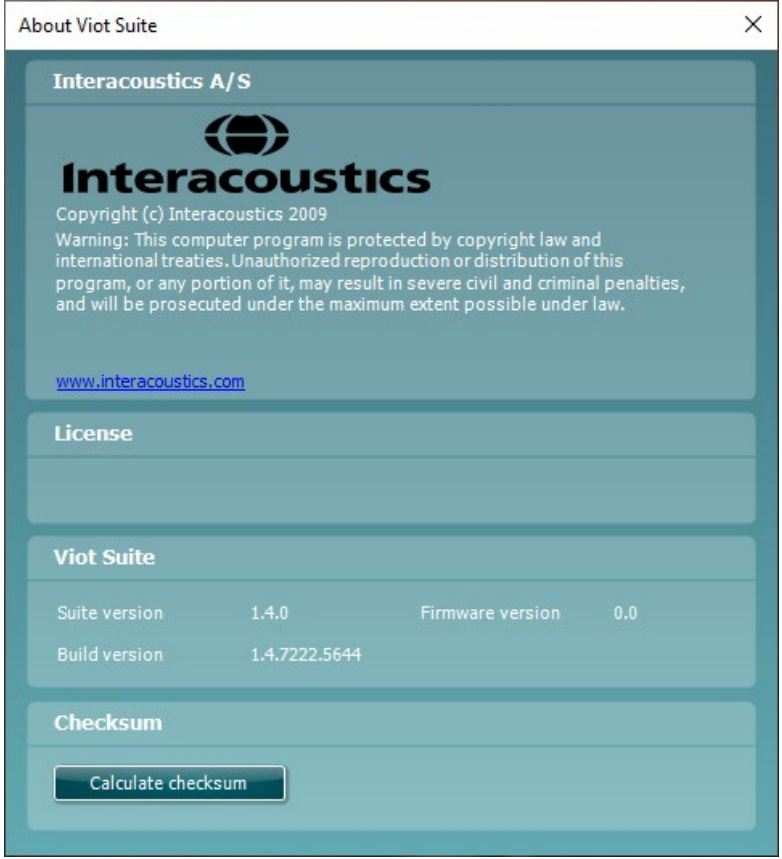

Nessa janela você pode também encontrar a seção Checksum (Soma de verificação), que é um recurso projetado para ajudar você a identificar a integridade do software. Funciona conferindo o arquivo e o conteúdo das pastas de sua versão de software. Isso é feito usando um algoritmo SHA-256.

Ao abrir o Checksum, você verá uma cadeia de caracteres e números, sendo possível copiá-la clicando duas vezes sobre a cadeia de caracteres.

# MIMMM

### <span id="page-17-0"></span>**O Assistente de Impressão**

O Assistente de Impressão apresenta a opção para criar modelos de impressão personalizados que podem ser interligados aos protocolos individuais para uma impressão mais rápida. O Assistente de Impressão pode ser acessado de duas formas.

- a. Caso deseje fazer um modelo para utilização geral ou selecionar um modelo existente para impressão: Acesse **Menu/ File/Print Layout…** (Menu/ Arquivo/Imprimir Layout…) em qualquer uma das abas do Affinity2 Suite (AUD, REM ou HIT)
- b. Caso deseje criar um modelo ou selecionar um modelo existente para ser vinculado a um protocolo específico: Selecione a aba Módulo (AUD, REM ou HIT) relacionada a um protocolo específico e selecione **Menu/Setup/AC440 setup** (Menu/Instalação/Instalação do AC440), **Menu/Setup/REM440 setup** (Menu/Instalação/Instalação do REM440) ou **Menu/Setup HIT440 setup** (Menu/Instalação/Instalação do HIT440). Selecione o protocolo específico a partir do menu suspenso e selecione **Print Wizard** (Assistente de Impressão) na parte inferior da janela.

Agora, a janela **Print Wizard** (Assistente de Impressão) se abre e apresenta as seguintes informações e funcionalidades:

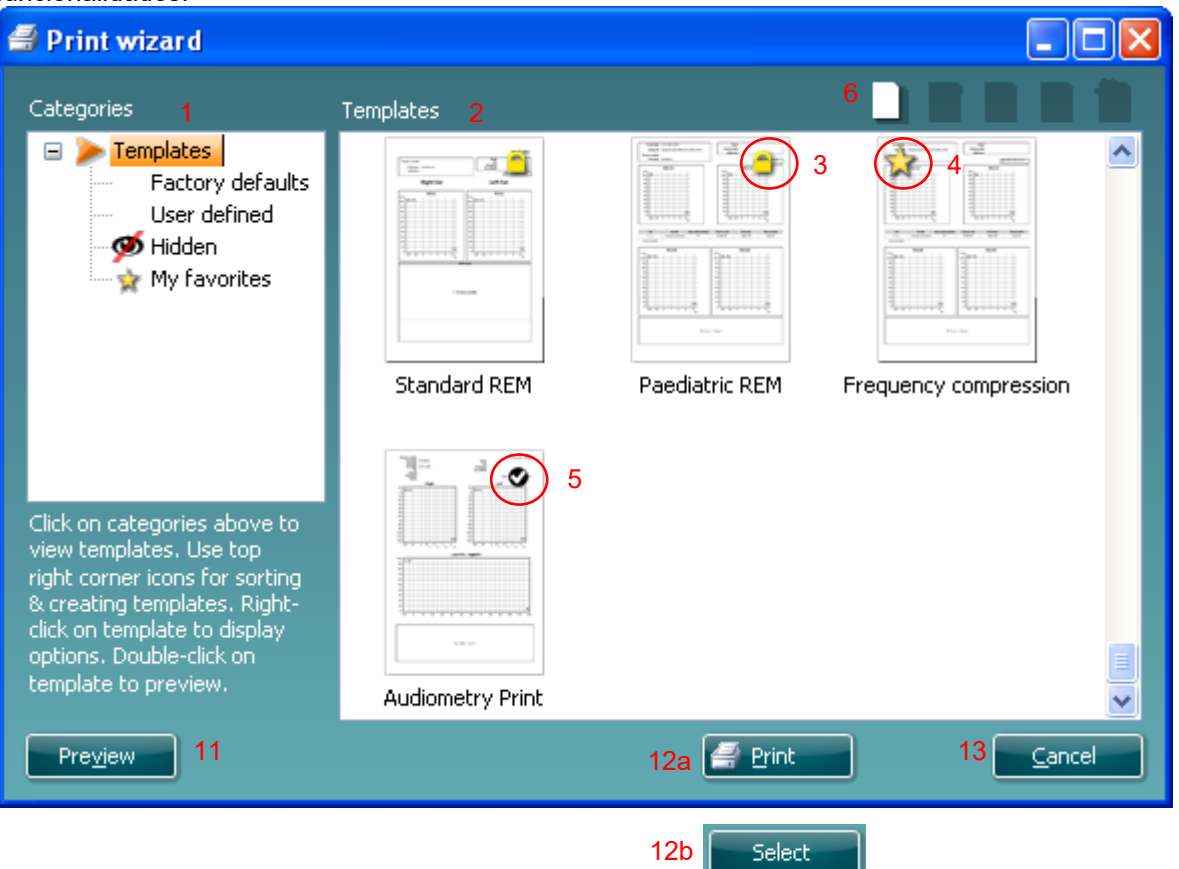

- 1. Sob **Categories** (Categorias) pode selecionar
	- **Templates** (Modelos) para apresentar todos os modelos disponíveis
	- **Factory defaults** (Padrões de fábrica) para apresentar apenas os modelos-padrões
	- **User defined** (Definido pelo usuário) para apresentar apenas os modelos por defeito
	- **Hidden** (Oculto) para apresentar modelos ocultos
	- **My favorites** (Meus favoritos) para apresentar apenas os modelos marcados como favoritos
- 2. Os modelos disponíveis a partir da categoria selecionada são apresentados na área de visualização de **Templates** (Modelos).

# ավրալայր

- 3. Os modelos originais de fábrica são reconhecidos pelo ícone com um cadeado. Eles asseguram que você possua sempre um modelo-podrão e não necessite criar um modelo personalizado. Contudo, eles não podem ser editados de acordo com as preferências pessoais sem serem salvos com um novo nome. Os modelos **User defined**/created (Definidos/criados pelo usuário) podem ser definidos como **Read-only** (Leitura apenas) (representado pelo ícone do cadeado), clicando com o botão direito do mouse sobre o modelo e selecionando **Read-only** (Leitura apenas) a partir da lista. O status **Read-only** (Leitura apenas) também pode ser removido dos modelos **User defined** (Definidos pelo usuário) seguindo os mesmos passos.
- 4. Os modelos adicionados a **My favorites** (Meus favoritos) são marcados com uma estrela. Adicionar modelos a **My favorites** (Meus favoritos) permite uma visualização rápida dos modelos utilizados com mais frequência.
- 5. O modelo anexado ao protocolo selecionado ao acessar o assistente de impressão pela janela **AC440, REM440** ou **HIT440** é reconhecido por uma marca de seleção.
- 6. Pressione o botão **New Template** (Novo modelo) para abrir um novo modelo vazio.
- 7. Selecione um dos modelos existentes e pressione o botão **Edit Template** (Editar modelo) para modificar o layout selecionado.
- 8. Selecione um dos modelos existentes e pressione o botão **Delete Template** (Apagar Modelo) para apagar o modelo selecionado. Você será solicitado a confirmar se deseja excluir o modelo.
- 9. Selecione um dos modelos existentes e pressione o botão **Hide Template** (Ocultar modelo) para ocultar o modelo selecionado. O modelo ficará visível somente quando a opção **Hidden** (Oculto) for selecionada em **Categories** (Categorias). Para exibir novamente o modelo, selecione **Hidden** (Oculto) em **Categories** (Categorias), clique com o botão direito do mouse no modelo desejado e selecione **View**/**Show (Visualizar/Mostrar)**.
- 10. Selecione um dos modelos existentes e pressione o botão **My Favorites** (Meus Favoritos) para marcar o modelo como favorito. O modelo pode agora ser facilmente encontrado quando **My Favorites** (Meus Favoritos) está selecionado em **Categories** (Categorias). Para remover um modelo marcado com uma estrela em My Favorites (Meus favoritos), selecione o modelo e pressione o botão **My Favorites** (Meus favoritos).
- 11. Selecione um dos modelos e pressione o botão **Preview** (Visualizar) para visualizar a impressão do modelo no ecrã.
- 12. Dependendo de como acessou o Assistente de impressão, você terá a opção de pressionar:
	- a. **Print** (Imprimir) para utilizar o modelo selecionado para impressão ou pressionar
		- b. **Select** (Selecionar) para dedicar o modelo selecionado ao protocolo do qual você acessou o Assistente de Impressão.
- 13. Para sair do Assistente de Impressão sem selecionar ou alterar um modelo, pressione **Cancel** (Cancelar).

Clicar com o botão direito do mouse em um modelo específico apresenta um menu suspenso que oferece um método alternativo para a realização das opções conforme descritas acima:

# *մ* արտան

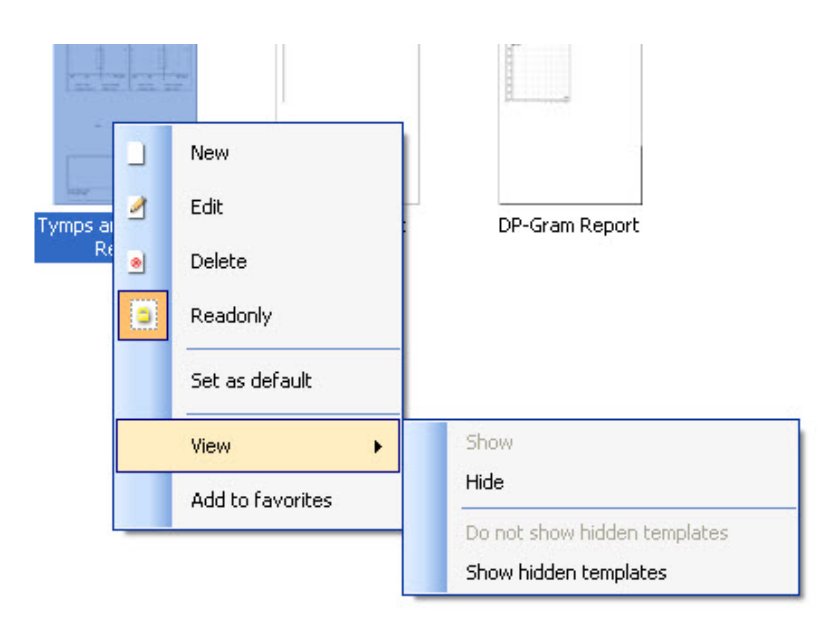

### <span id="page-19-0"></span>**4.5.1 Criando um modelo de impressão personalizado**

Após clicar no botão **New Template** (Novo Modelo) (ou **Edit Template** (Editar Modelo)) a janela de projeto aparece como abaixo.

- 1. Ao abrir, será exibida na tela uma curta descrição sobre como criar um modelo. Pressione **Close** (Fechar) para fechar a caixa de mensagem. Desmarque a caixa de seleção **Show hints** (Mostrar dicas), caso você não queira que ela apareça da próxima vez.
- 2. Esta lista mostra os elementos que podem ser arrastados para o modelo em branco. Quando **General** (Geral) está selecionado, os elementos gerais são listados. Elementos do modelo para cada módulo serão listados após selecionar o nome do módulo em questão, por exemplo **AUD, REM, HIT**. Caso outros pacotes de software estejam instalados, como o pacote de software do Titan, os referidos pacotes de software também serão exibidos.

O manuseio e as opções de todos os elementos são discutidos em uma seção específica baixo.

# wllwww

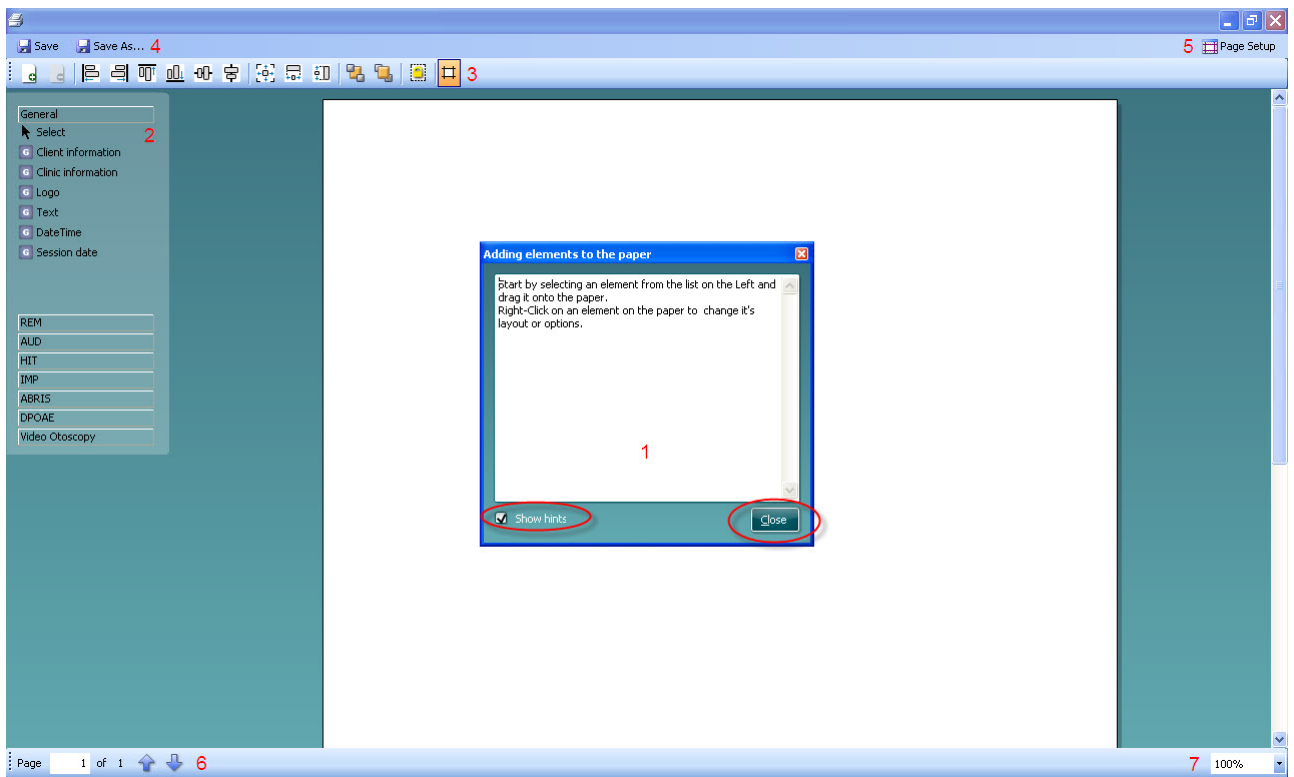

- 3. A barra de tarefas inclui vários ícones para personalizar os elementos arrastados para a página do modelo em branco. Eles estão descritos abaixo em uma seção específica.
- 4. Pressione **Save** (Salvar) para salvar o modelo impresso e retorne à janela **Print Wizard** (Assistente de Impressão). Caso você tenha criado um novo modelo, você é solicitado a dar um nome a ele. Pressione **Save As…** (Salvar como…), caso você tenha modificado um modelo existente e deseje salvá-lo com um nome diferente.
- 5. Pressionando o botão **Page Setup** (Configuração da Página) abre a janela **Page Setup** (Configuração da Página), onde é possível escolher o tamanho do papel, a fonte, as margens e configurar a orientação do papel.
- 6. Se o modelo tiver mais de uma página, utilize as setas para cima e para baixo,  $\bullet \bullet$ , para rolar pelas diversas páginas. É possível também digitar o número da página que você deseja visualizar e/editar.
- 7. O menu suspenso **Zoom** possibilita que você altere o tamanho da visualização do modelo na tela.

# whenhold

#### <span id="page-21-0"></span>**4.5.2 Elementos de projeto'**

Elementos do modelo são adicionados à página do modelo utilizando-se a função selecionar, arrastar e soltar.

Clique nos elementos desejados e arraste-os para a página do modelo. O elemento aparecerá como uma pequena caixa no canto superior esquerdo. Redimensione o elemento para o tamanho desejado e arraste-o até um local adequado.

Os seguintes elementos estão disponíveis para os módulos **AUD**, **REM, HIT** e **Video Otoscopy** (Vídeootoscopia). A seção abaixo descreve as opções disponíveis em cada elemento depois de arrastados para o modelo. Clicar com o botão direito do mouse em cada elemento listará suas opções de personalização.

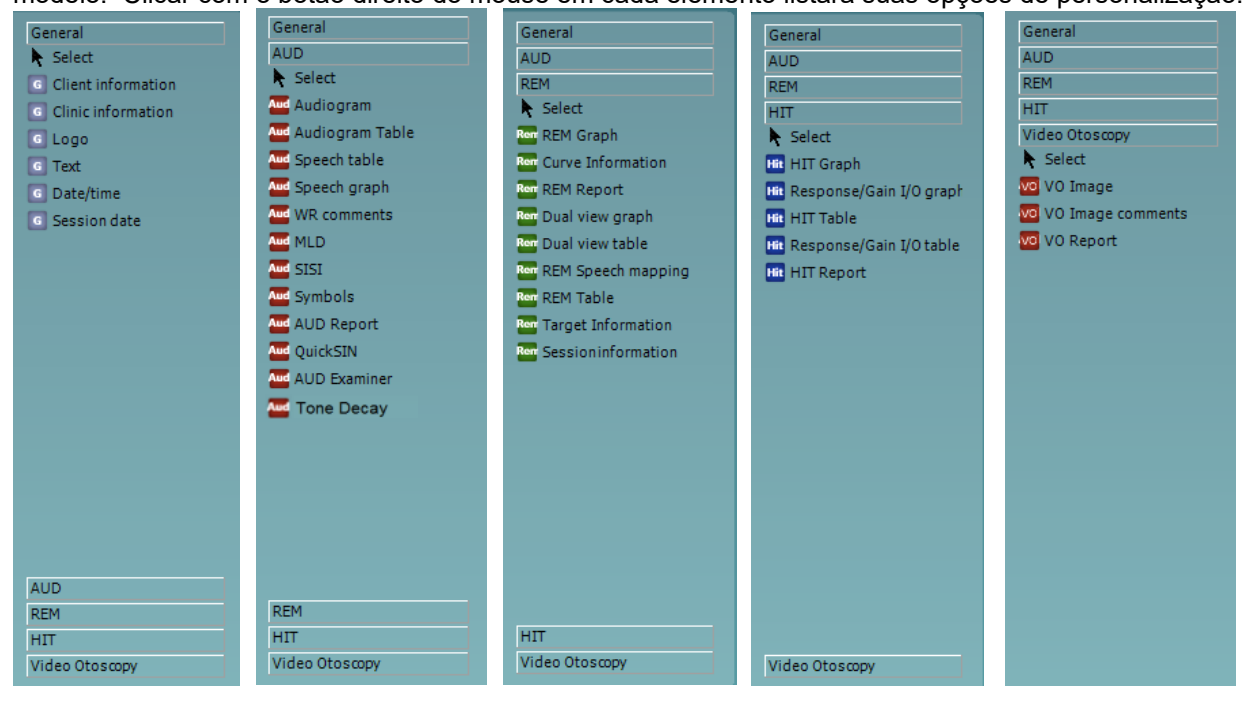

## MMMM

#### $4.5.2.1$ **Elementos gerais**

#### **1. Informações do cliente**

a. **Select fields** (Selecionar campos) abre a janela **Select fields** (Selecionar campos) onde você seleciona quais itens devem ser mostrados no elemento Informações do Cliente. É possível alterar a ordem dos itens selecionando um deles e pressionando as setas para cima **ou para baixo . Pressionar criará um novo campo vazio que pode ser** 

nomeado e mostrado no modelo. Altere o nome de um campo selecionando-o, esperando

por 1 s e depois sair clicando no nome. Pressionar **removerá os campos criados pelo** usuário, quando selecionados. Pressione **exampos exampos-padrões dos** 

fabricantes.

- b. **Format…** (Formato…) abre a janela **Format Client** (Formatar Cliente). Aqui é possível alterar a fonte, tamanho da fonte e formatação, e a aparência (margens) da área de **Informações do cliente**.
- c. Selecionar **Girar** faz o elemento girar 90°

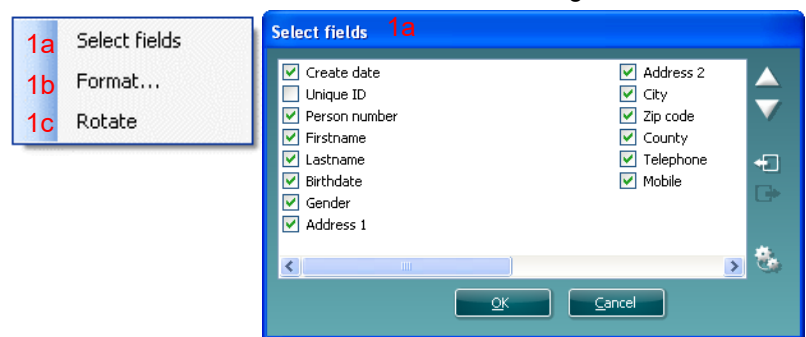

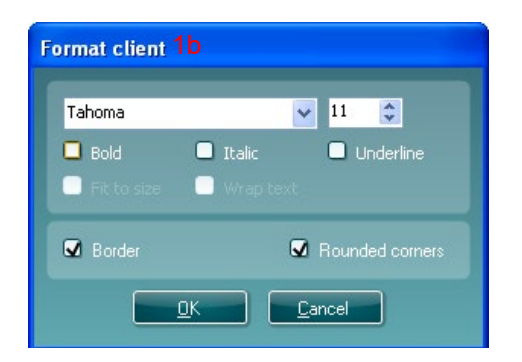

#### 2 **Informações clínicas**.

a. **Select fields** (Selecionar campos) faz surgira janela **Select fields** (Selecionar campos) onde você seleciona quais itens devem ser mostrados no elemento Informações Clínicas. É possível alterar a ordem dos itens selecionando um deles e pressionando as setas para

cima ou para baixo . Pressionar **c**riará um novo campo vazio que pode ser nomeado e mostrado no modelo. Altere o nome de um campo selecionando-o, esperando

por 1 s e depois sair clicando no nome. Pressionar **les removerá os campos criados pelo** usuário, quando selecionados.

Pressione **de para restaurar os campos-padrões dos fabricantes.** 

- b. **Inserir informações clínicas…** abre a janela **Clinic info editor** (Editor de informações clínicas). Aqui é possível digitar e salvar informações clínicas especificamente para o modelo de impressão selecionado. O item **Create date** (Criar data) não pode ser alterado, pois ele sempre mostra a data e hora atuais.
- c. **Format…** (Formatar…) Aqui é possível alterar a fonte, tamanho da fonte e formatação, e a aparência (margens) da área de **Informações clínicas**

## willmound

- d. Ao selecionar **Show labels** (Mostrar rótulos), cada um dos campos de **Informações clínicas** pode ser alterado para ativo e desativado
- e. Selecionar **Rotate** (Girar) faz o elemento girar 90° no sentido horário

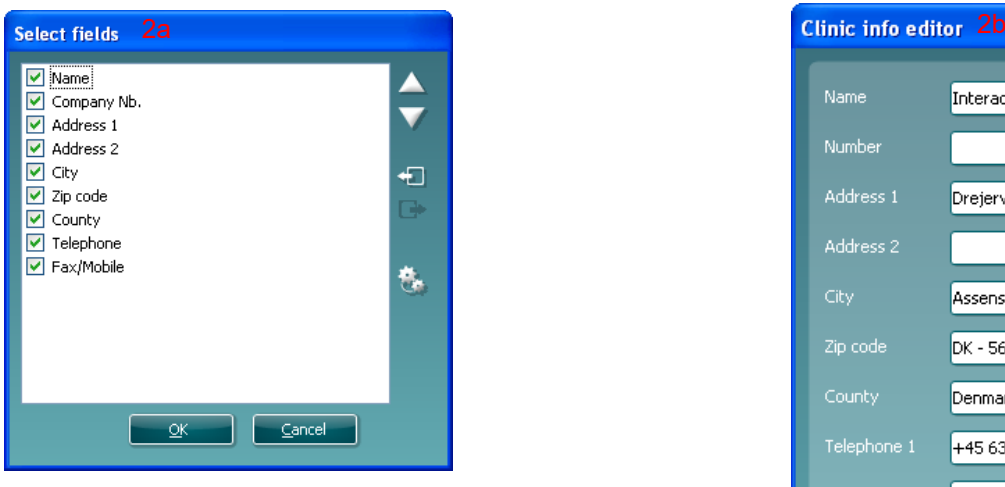

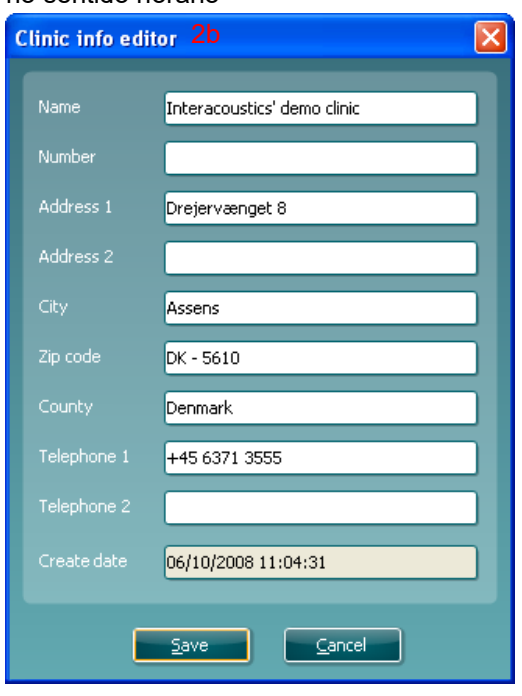

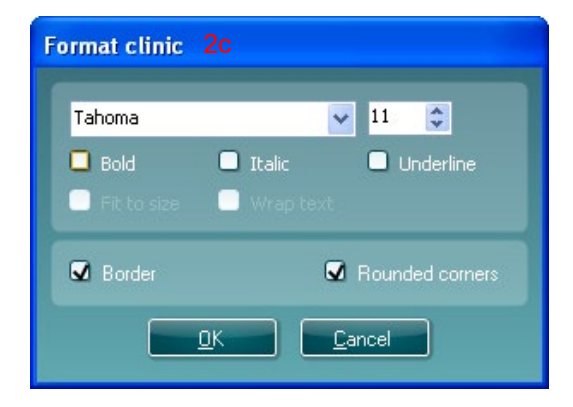

- 3. **Logo**.
	- a. **Select image** (Selecionar imagem) abre uma janela em que é possível navegar para encontrar a imagem armazenada em seu computador que você deseja incluir no modelo b. Selecionar **Rotate** (Girar) faz o elemento girar 90° no sentido horário

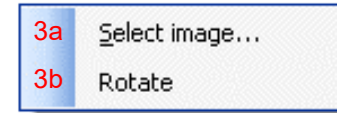

# womund

- 4. **Text** (Texto). Este elemento possibilita adicionar mais texto, por exemplo, notas de rodapé em seu modelo.
	- a. **Enter text** (Inserir texto) abre a janela **Enter Text** (Inserir texto). Aqui é possível digitar um texto livre e escolher o tipo da fonte, tamanho e formatação.
	- b. Selecionar **Rotate** (Girar) faz o elemento girar 90° no sentido horário

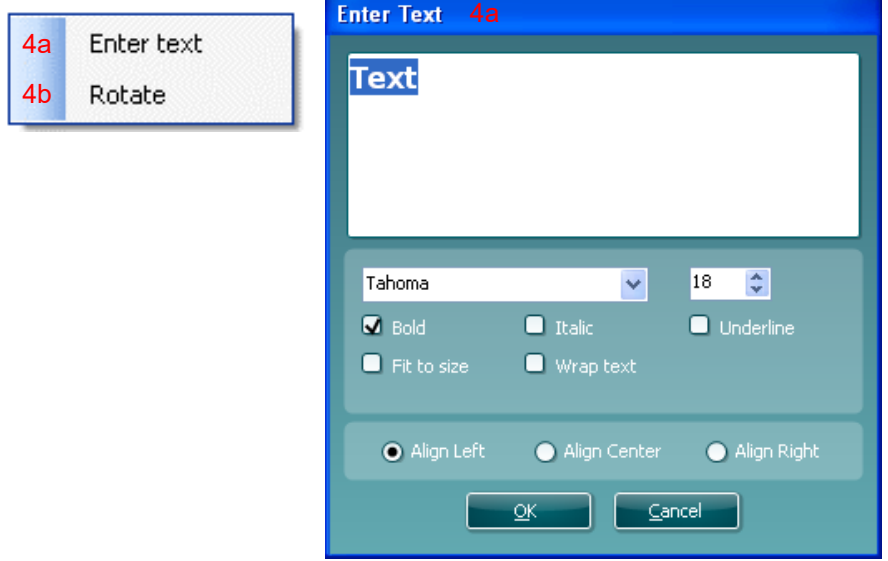

- 5. **Date Time** (Data/Hora). Este elemento possibilita colocar uma etiqueta no modelo mostrando a data e/ou hora da impressão.
	- a. **Enter setup…**(Inserir configuração…) abre a janela **Date Time setup** (Configuração de Data/Hora). Aqui você escolhe o formato em que aparece a data e/ou a hora no modelo. É possível também escolher o tipo, tamanho e formatação.
	- b. Selecionar **Rotate** (Girar) faz o elemento girar 90° no sentido horário

# MIMMM

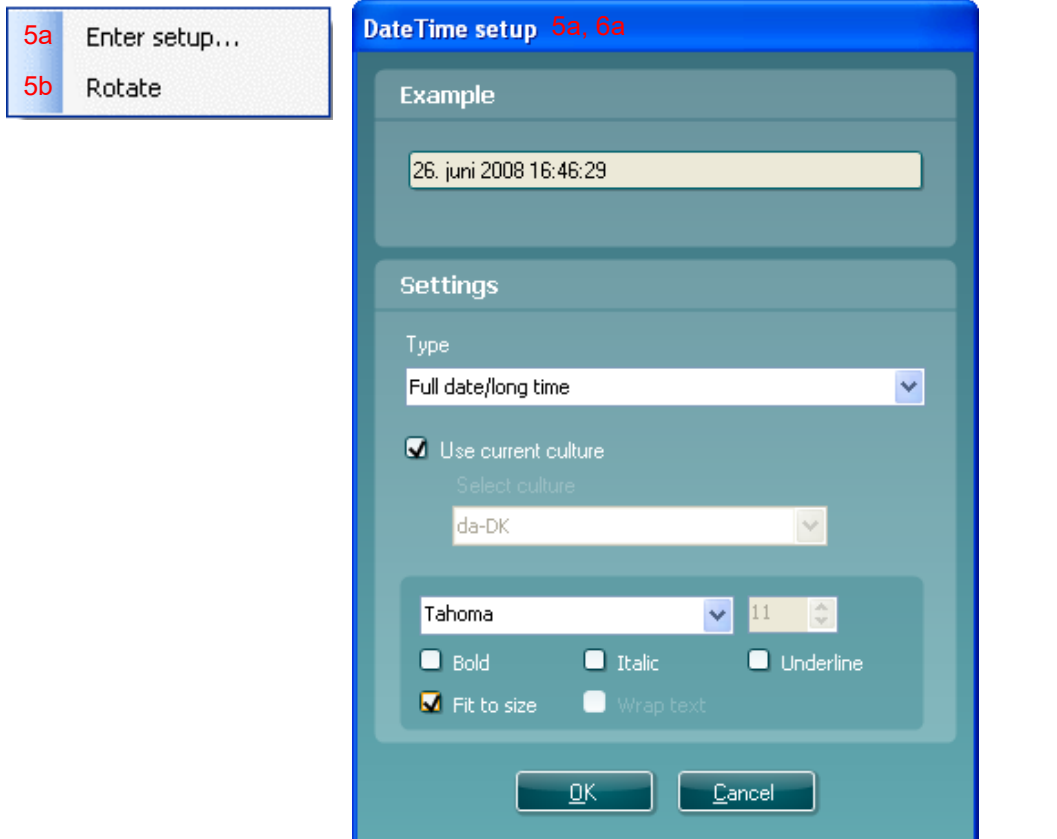

- 6. **Session date** (Data da sessão). Este elemento possibilita colocar uma etiqueta no modelo mostrando a data e/ou hora em que as medições foram registradas.
	- a. **Enter setup…** (Inserir configuração…) abre a janela **Date Time setup** (Configuração de Data/Hora), exatamente como em 5a. Aqui você escolhe o formato em que a data e/ou hora aparece no modelo. É possível também escolher o tipo, tamanho e formatação da fonte.
	- b. Selecionar **Modules** (Módulos) oferece a oportunidade de definir quais as datas das sessões dos módulos serão mostradas. Na impressão é possível combinar medições do Affinity Suite e do Titan Suite.
	- c. **Toggle borders** (Alternar margens) possibilita desativar ou ativar a margem ao redor do elemento **Session date** (Data da sessão)
	- d. Selecionar **Rotate** (Girar) faz o elemento girar 90° no sentido horário

#### $4.5.2.2$ **Barra de tarefas**

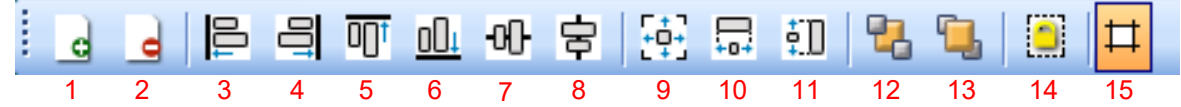

1.

- **Adicionar página** para criar um modelo com mais de uma página.
- 2. **Remover página**. Você receberá um alerta se você tiver certeza de que deseja excluir a página e todo o seu conteúdo.
- 3. **Alinhar à esquerda**. Se você selecionar dois ou mais elementos (utilizando o botão Shift do teclado), este botão alinhará esses elementos do lado esquerdo.
- 4. **Alinhar à direita**. Se você selecionar dois ou mais elementos (utilizando o botão Shift do teclado), este botão alinhará esses elementos do lado direito.
- 5. **Alinhar a parte superior**. Se você selecionar dois ou mais elementos (utilizando o botão Shift do teclado), este botão alinhará esses elementos por sua parte superior.
- 6. **Alinhar a parte inferior**. Se você selecionar dois ou mais elementos (utilizando o botão Shift do teclado), este botão alinhará esses elementos por sua parte inferior.

# MMMM

- 7. **Alinhar na horizontal**. Se você selecionar dois ou mais elementos (utilizando o botão Shift do teclado), este botão alinhará esses elementos por seu eixo horizontal central.
- 8. **Alinhar na vertical**. Se você selecionar dois ou mais elementos (utilizando o botão Shift do teclado), este botão alinhará esses elementos por seu eixo vertical central.
- 9. **Igualar tamanho**. Se você selecionar dois ou mais elementos (utilizando o botão Shift do teclado), este botão tornará todos os tamanhos iguais ao do elemento colocado primeiro na página.
- 10. **Mesma largura**. Se você selecionar dois ou mais elementos (utilizando o botão Shift do teclado), este botão tornará todas as larguras iguais a do elemento o colocado primeiro na página.
- 11. **Mesma altura**. Se você selecionar dois ou mais elementos (utilizando o botão Shift do teclado), este botão tornará todas as alturas iguais a do elemento do colocado primeiro na página.
- 12. **Enviar para trás**. Este botão envia o(s) elemento(s) selecionado(s) para a parte de trás.
- 13. **Enviar para a frente**. Este botão envia o(s) elemento(s) selecionado(s) para a parte da frente.
- 14. **Bloquear elemento** bloqueia (ou desbloqueia o(s) elemento(s) selecionado(s). Isso significa que a posição e tamanho do elemento ficam bloqueados. Quando uma das funções da barra de tarefas é utilizada no elemento bloqueado, ele será desbloqueado automaticamente.
- 15. **Exibir margens** alterna entre mostrar e não mostrar as margens de impressão como uma linha tracejada.

### Manana

### <span id="page-27-0"></span>**Criando Relatórios**

O Affinity 2.0/Equinox 2.0 Suite possibilitam gerar relatórios eletronicamente por meio do **Report editor** (Editor de relatórios). Ele possibilita que os relatórios sejam salvos no módulo de cada sessão e possam ser recuperados a qualquer momento. Os relatórios podem também ser implementados na impressão do paciente, o que dá a você a oportunidade de ter todas as informações relevantes de testes em uma única folha de papel. A função Relatório inclui também a possibilidade de criar **Report templates** (Modelos de relatório), que oferecem a você a opção de ter diversos modelos, por exemplo, para diversos grupos de clientes ou para o uso por diferentes clínicos.

**Nota:** Você deve inserir o relatório enquanto estiver na sessão atual do cliente. Não é possível inserir um relatório de uma sessão anterior, a menos que você o transfira para a sessão atual e o salve novamente. Consulte **Error! Reference source not found.** ao transferir dados para sessões atuais (Menu/Edit/Transfer to current session (Menu/Editar/Transferir para sessão atual)).

### <span id="page-27-1"></span>**4.6.1 Operação do Editor de Relatórios**

Abra o **Report editor** (Editor de relatórios) para criar um relatório sobre o paciente atual, que você deseja imprimir **Figure** na tela do **AUD**, **REM**, ou **HIT**.

### <span id="page-28-0"></span>**4.6.2 O Editor de relatórios**

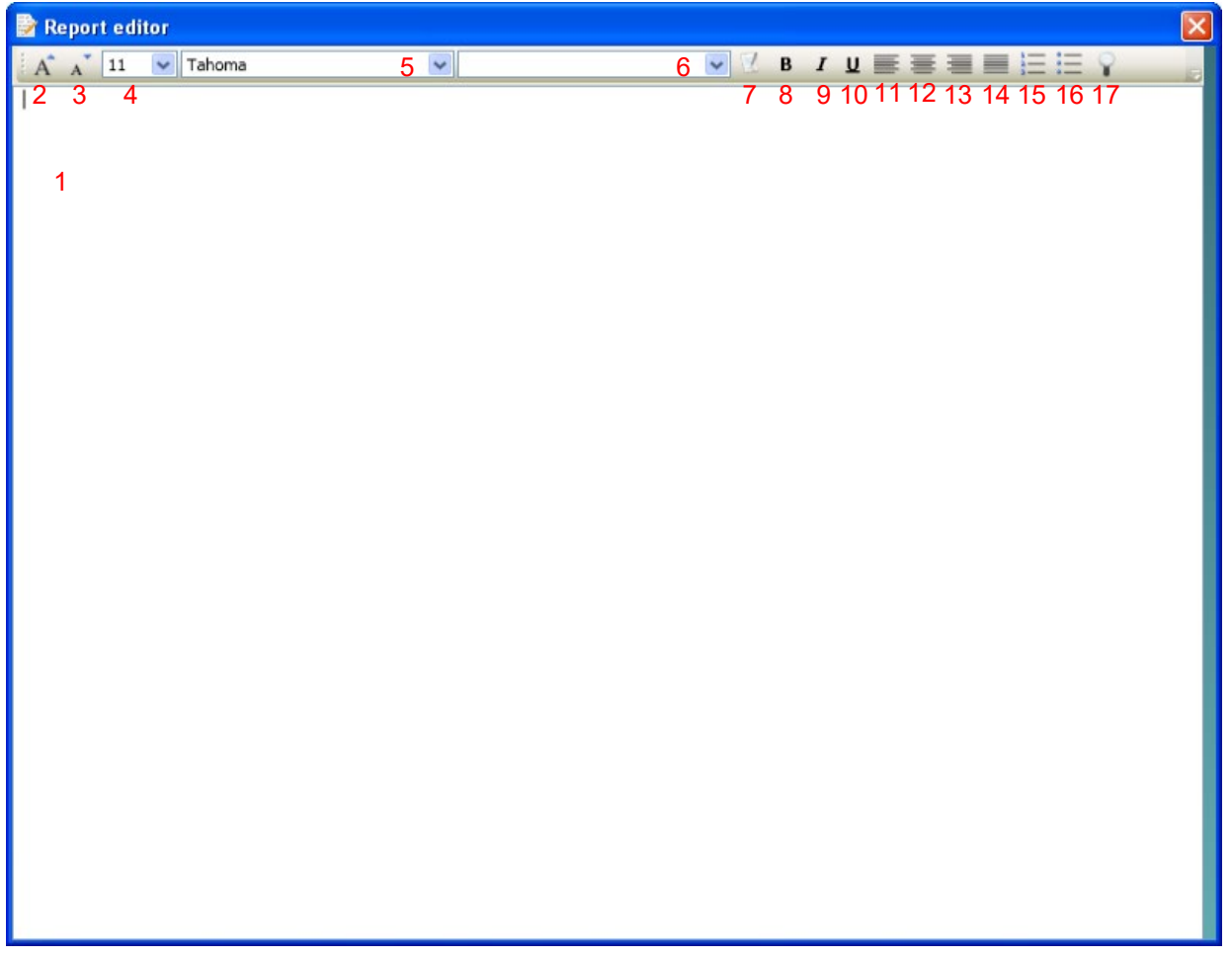

- 1. Grave seus relatórios e observações na página de relatórios.
- 2. Aumente o **Tamanho da fonte** da seleção atual.
- 3. Diminua o **Tamanho da fonte** da seleção atual.
- 4. Altere o **Tamanho da fonte** da seleção atual.
- 5. Altere o **Tipo de fonte** da seleção atual.
- 6. Selecione um **Modelo** a partir dos modelos no menu suspenso e insira-o no relatório atual.
- 7. **Template Editor** (Editor de modelos) possibilita criar um novo modelo, editar um modelo existente ou definir um modelo de sua preferência para ser o modelo-padrão (consulte a seção [4.6.3](#page-29-0) ).
- 8. Altere a fonte da seleção atual para **Negrito**.
- 9. Altere a fonte da seleção atual para **Itálico**.
- 10. Altere a fonte da seleção atual para **Sublinhado**.
- 11. Altere o alinhamento da seleção para **Alinhar à esquerda**.
- 12. Altere o alinhamento da seleção para **Central**.
- 13. Altere o alinhamento da seleção para **Alinhar à direita**.
- 14. Altere o alinhamento da seleção para **Justificar**.
- 15. Inserir **Numeração**
- 16. Inserir **Marcadores**.
- **17. Import Image** (Importar imagem) possibilita navegar para uma imagem em seu computador (p. ex. a logo de uma clínica).

### Mhonhon

### <span id="page-29-0"></span>**4.6.3 O Editor de modelos**

Para entrar no **Editor de modelos** pressione .

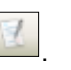

- 1. **Novo Modelo** possibilita criar um modelo novo e personalizado. Insira um nome para o modelo (por exemplo, "Standard Report" ("Relatório-padrão") antes de pressionar **Novo Modelo**.
	- O nome do modelo aparecerá na barra de tarefas e é possível digitar os detalhes do modelo de seu relatório, conforme o exemplo abaixo.

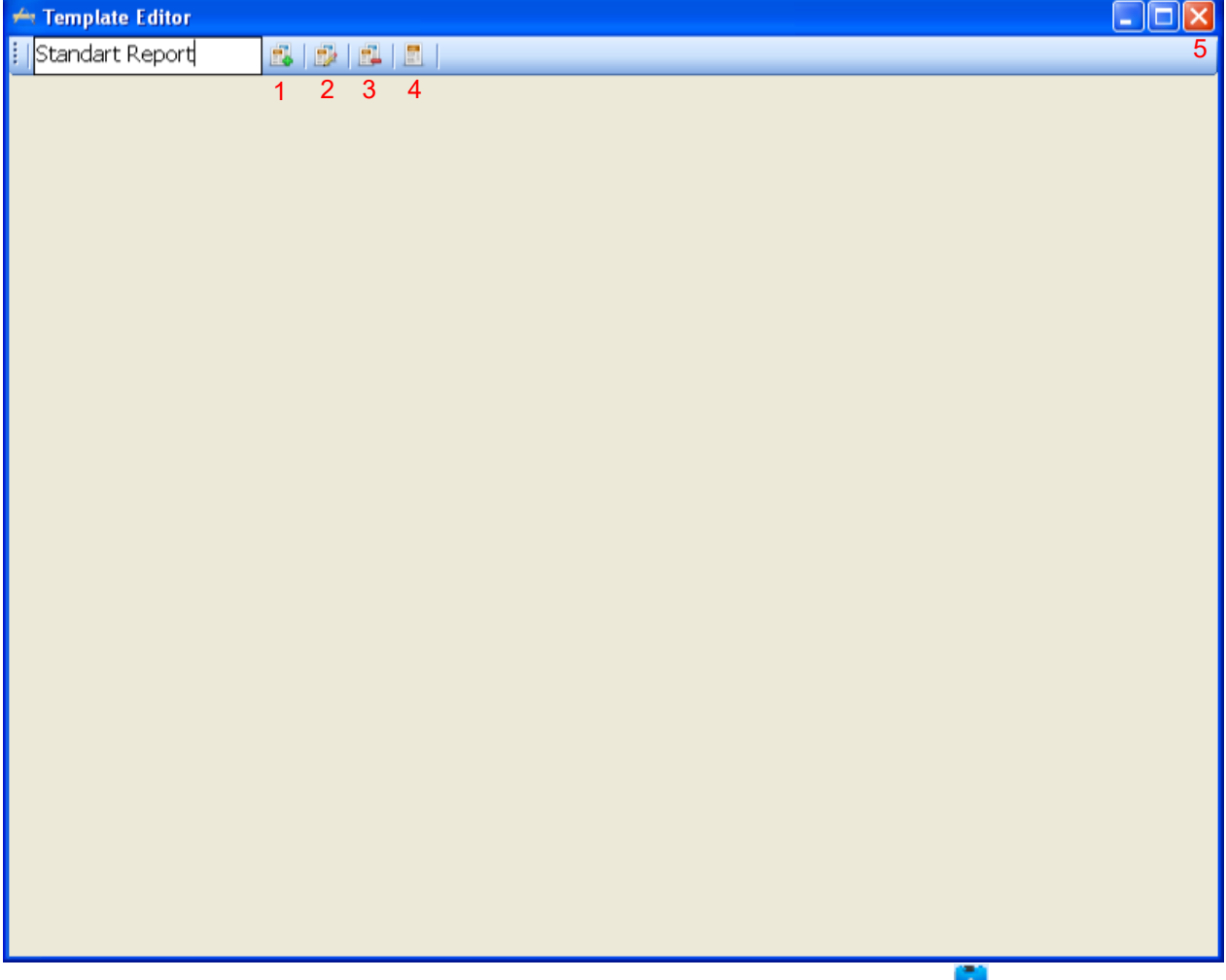

Lembre-se de pressionar o ícone **Salvar** para salvar o modelo ao concluí-lo .

- 2. **Editar Modelo** possibilita editar um modelo existente. Pressione o botão e selecione qual dos modelos salvos você deseja ajustar.
- 3. **Excluir Modelo** possibilita remover um modelo existente. Pressione o botão e selecione qual dos modelos salvos você deseja excluir.
- 4. **Definir como Modelo-padrão** fará com que o modelo atualmente aberto seja inserido quando o editor de relatório for aberto da primeira vez durante a sessão.

Pressione a cruz vermelha para retornar ao Editor de Relatórios .